# ඹ Extraflame Riscaldamento a Pellet

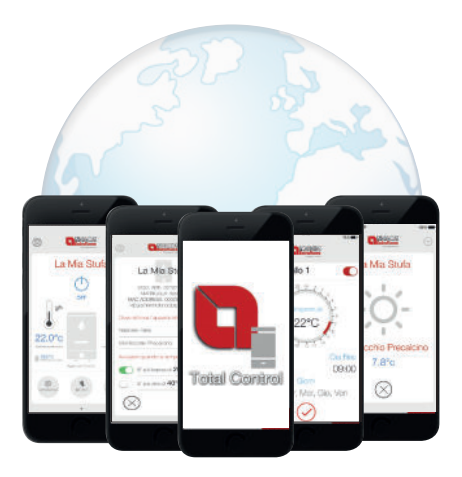

**GUIDA MODULO WIFI E APP TOTAL CONTROL**

**GUIDE WIFI MODULE AND APP TOTAL CONTROL**

**GUIDE MODULE WI-FI ET APP TOTAL CONTROL**

**FÜHRUNG MODUL WIFI UND APP TOTAL CONTROL**

**GUÍA MÓDULO WIFI Y APLIC. TOTAL CONTROL**

the control of the control of the control of the control of the control of the control of the control of the control of the control of the control of the control of the control of the control of the control of the control

٠

m.

**The Committee Committee** 

**L'accessorio inibisce il funzionamento del telecomando.** 

**The accessory inhibits the remote control operation.** 

**L'accessoire empêche le fonctionnement de la télécommande.** 

**Das Zubehör spert den Betrieb der Fernbedienung.**

**El accesorio inhibe el funcionamiento del mando a distancia.**

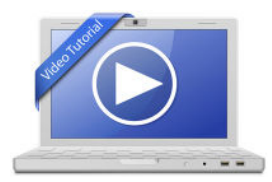

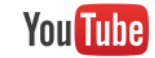

https://www.youtube.com/ https://vimeo.com/

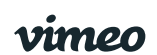

Cerca - Search - Recherche - Suche - Búsqueda: **Total Control Extraflame** 

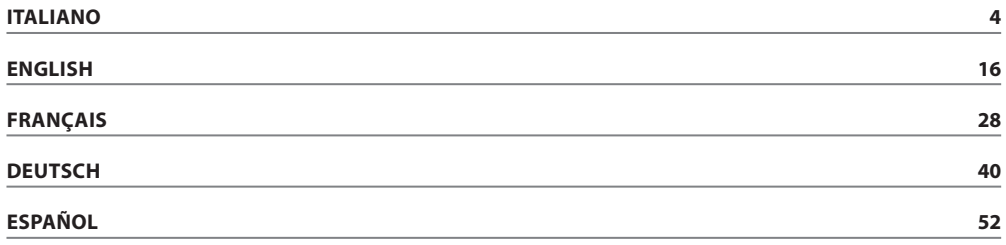

#### **APP TOTAL CONTROL**

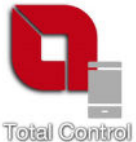

**TOTAL CONTROL** è un applicazione che permette di monitorare e gestire i prodotti a pellet La Nordica-Extraflame in remoto tramite smartphone in presenza di una connessione ad internet.

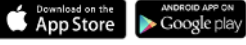

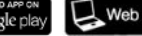

 $\Box$  Web App https://totalcontrol.extraflame.it/

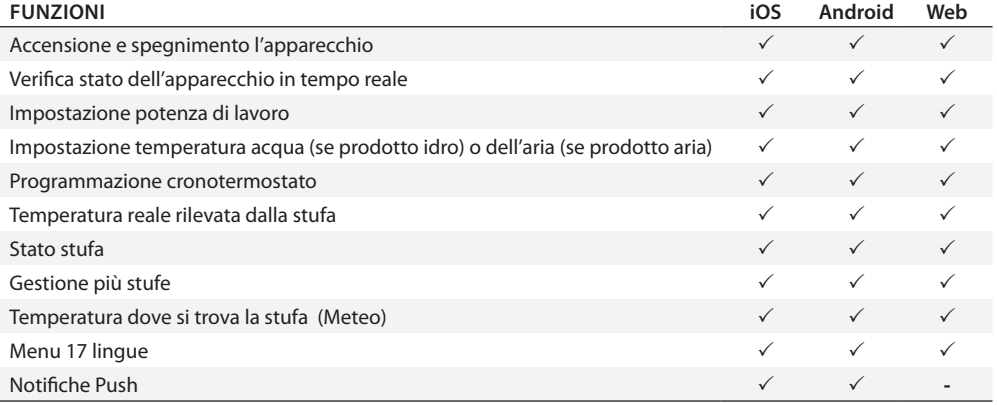

# **SPECIFICHE TECNICHE**

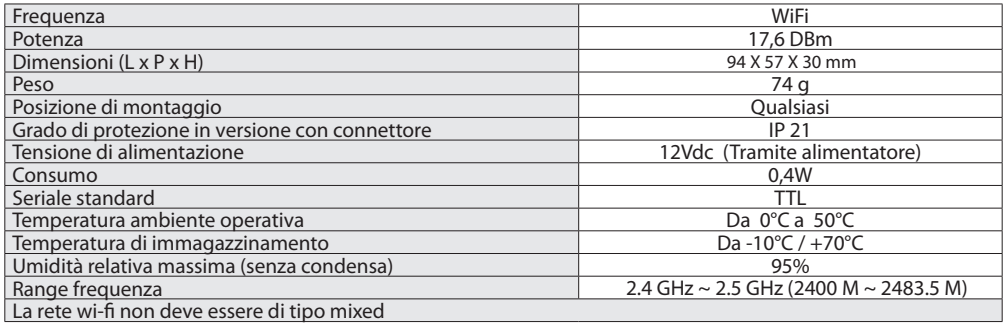

La confezione e composta da:

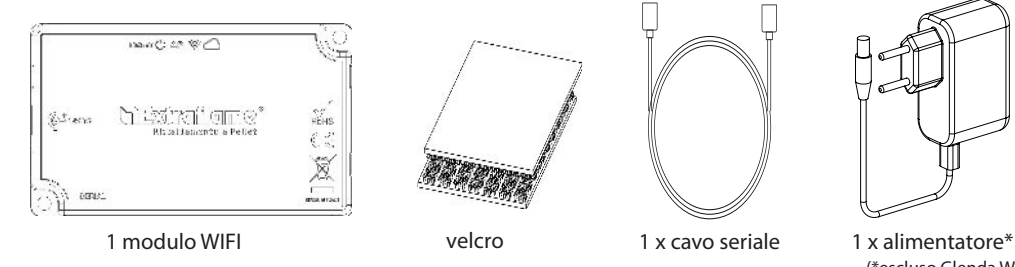

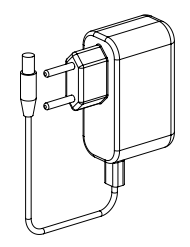

(\*escluso Glenda Wifi)

# **LOGICA E SIGNIFICATI**

- **1.** Led Verde Power
- **2.** Led blu- Access point
- **3.** Led giallo Internet
- **4.** Led giallo server remoto
- **5.** Collegamento con la stufa (cavo seriale)

**6.** Ingresso alimentazione (escluso Glenda Wifi - non necessario)

**7** Pulsante reset configurazione

# **DICHIARAZIONE UE**

Il fabbricante MICRONOVA s.r.l. dichiara che il tipo di apparecchiatura radio seguente NAVEL 2.0 è conforme alle seguenti direttive: RED 201BNTmcr814/53/UE; ROHS 2011/65/CE; RAEE 2012/19/UE Il testo completo della dichiarazione è disponibile al seguente indirizzo: www.micronovasrl.com/tecnologie/iotagua/

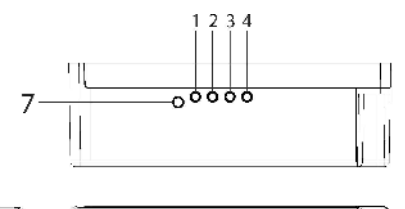

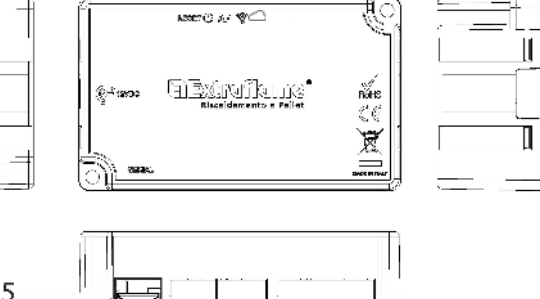

L'alimentatore di supporto (come campione fornito nel kit) deve essere conforme alla direttiva EN 60950-1,ed avere le seguenti caratteristiche:

• SELV (bassissima tensone di sicurezza);

Ġ,

- protetto contro i cortocircuiti e sovracorrenti;
- sorgente a potenza limitata (Low power
- source LPS)

6

#### **SCHEMA COLLEGAMENTO**

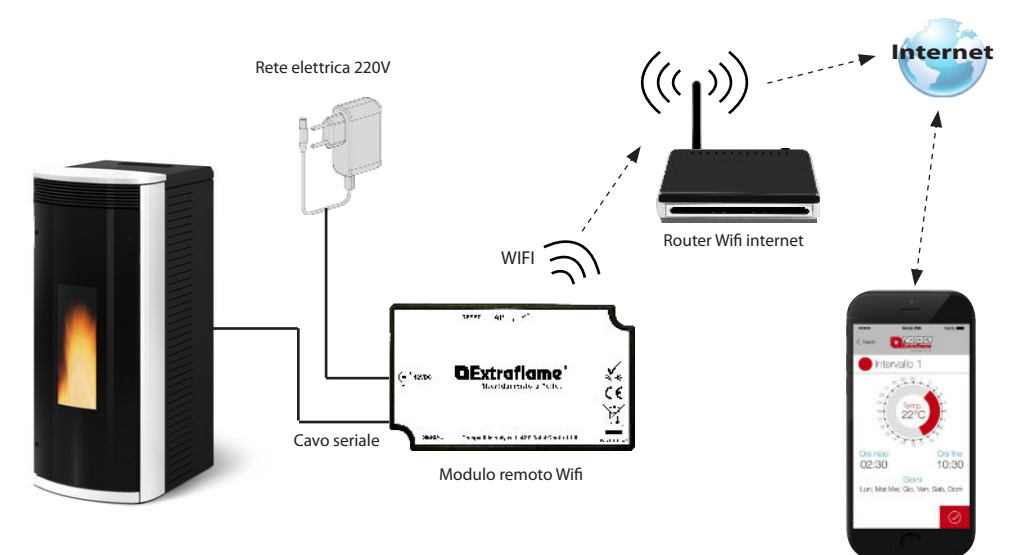

App Total Control

# **CONNESSIONE E CONFIGURAZIONE MODULO WIFI**

1. Collegare il modulo alla stufa e all'alimentatore.

2. Resettare il modulo premendo per 2 secondi il tasto "RESET" (riferimento 12). Attendere che la spia "Access Point"  $(riferimento 2)$  sia accesa e fissa. (vedi  $>$  Schema collegamento)

3. Connettersi alla rete wifi del modulo, tramite computer, tablet o smartphone; la rete è ad accesso libero e serve solo per l'impostazione del modulo, una volta configurato tale rete sparisce.

La rete è individuabile dalla scritta **Extraflame-Wifi** sequita dal **MACADDRESS,** riportato nell'etichetta del modulo Wi-Fi (vedi esempio a fianco).

(Etichetta nel retro del modulo Wifi)

XX:XX:XX:XX:XX:XX REG COD. XXXXXX

Esempio codice mac adress del modulo Wifi.

> Esempio registration Code del modulo Wifi

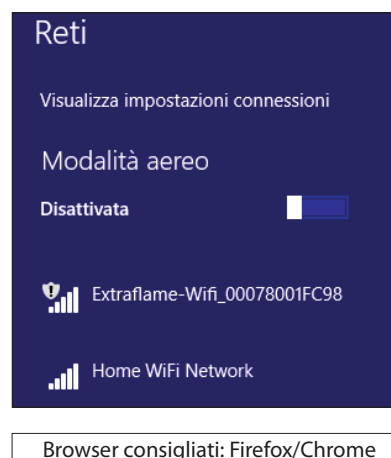

3. Una volta connesso alla rete aprire il browser internet e collegarsi all'ip 192.168.1.1, verrà visualizzata la seguente pagina che riporta alcune info sul modulo.

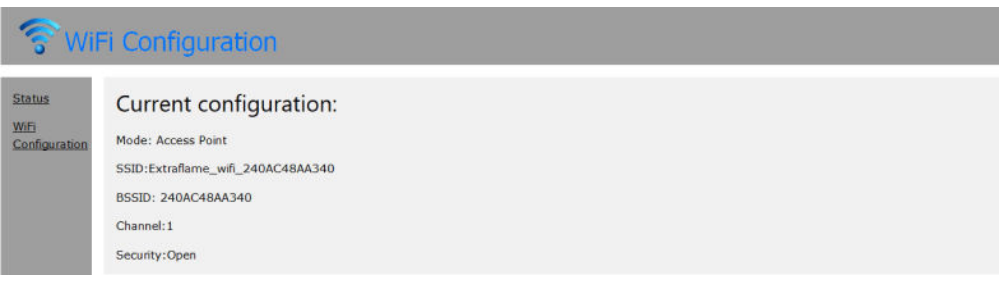

#### 4. Fare click su Wi-Fi Configuration

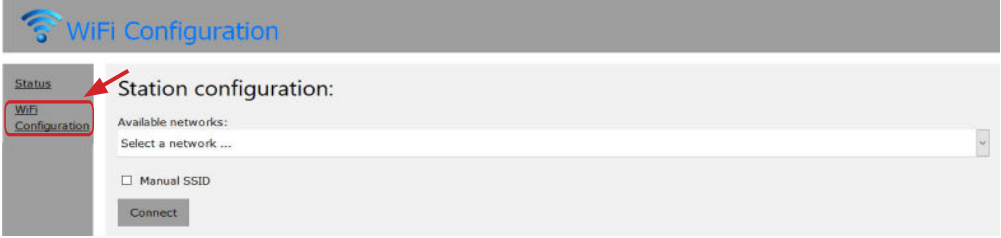

Viene visualizzata la seguente pagina dove viene riportata la lista delle reti wifi disponibili.

Scegliere la rete domestica e inserire la password della rete:

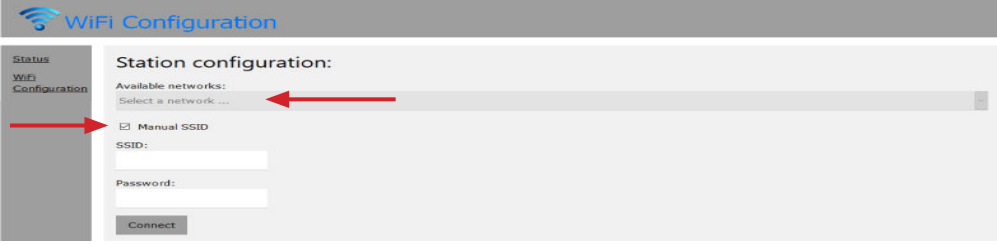

Nel caso di rete nascosta premere su SSID ed inserire il nome della rete esatta, e premere connect.

5. Scelta la rete e inserita la chiave di sicurezza fare click sul pulsante connect, dopo alcuni secondi comparirà il seguente messaggio:

Questo messaggio indica che la connessione andrà persa in quanto da quel momento il modulo wifi si riavvierà in modalità client connesso al router di casa, scomparirà la rete wi libera che è servita per la configurazione.

Il computer/tablet/smartphone utilizzato si riconnetterà alla rete di casa concedendo quindi la possibilità di continuare con il download/ configurazione nell'app del prodotto.

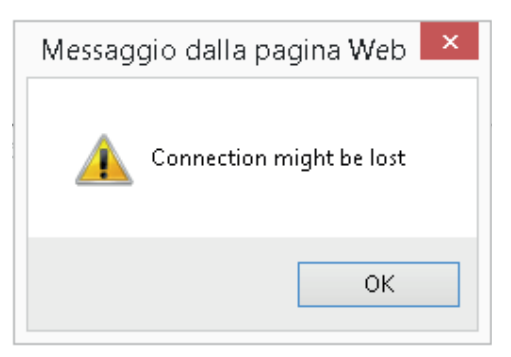

**Nota bene:**

**A conguarazione correttamente ultimata dopo alcuni secondi dovranno essere accesse in continuo i LED:**

**"Internet" e "Server Remoto".**

**Nel caso di lampeggio del solo LED "Internet" (riferimento 3)oltre 60 secondi, la congurazione non è**  andata a buon fine. (potrebbe essere stata inserita non correttamente la password della rete). **Ripetere la congurazione dal punto 1, vericando di aver inserito correttamente tutti i dati.**

#### **REGISTRAZIONE UTENTE ALL'APP TOTAL CONTROL**

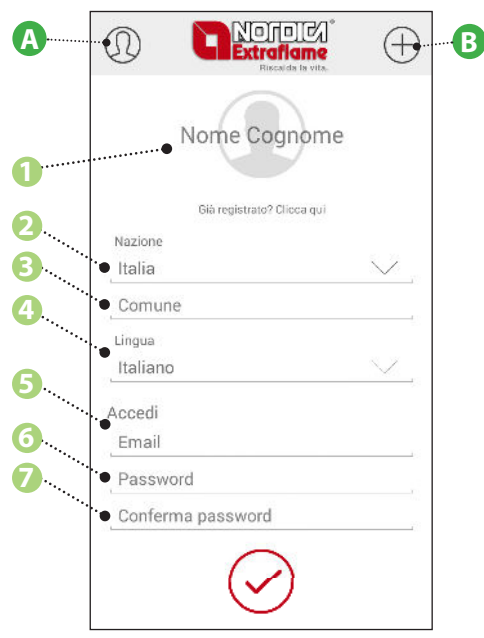

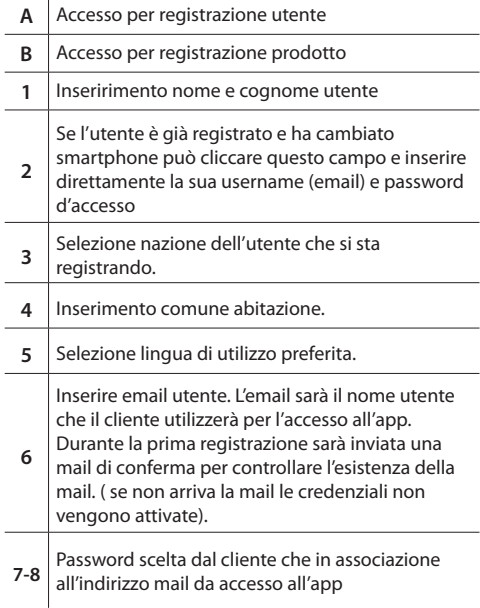

×

#### **REGISTRAZIONE PRODOTTO ALL'APP TOTAL CONTROL**

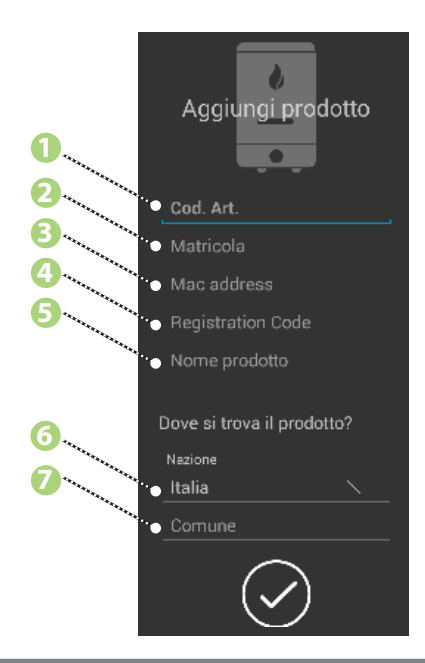

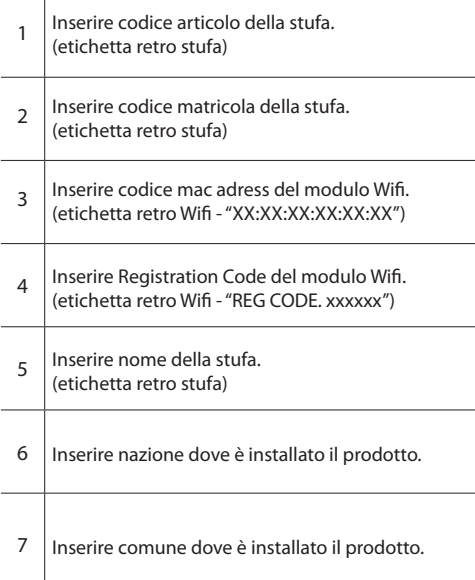

 $\mathbf{r}$ 

#### **ELIMINAZIONE PRODOTTO**

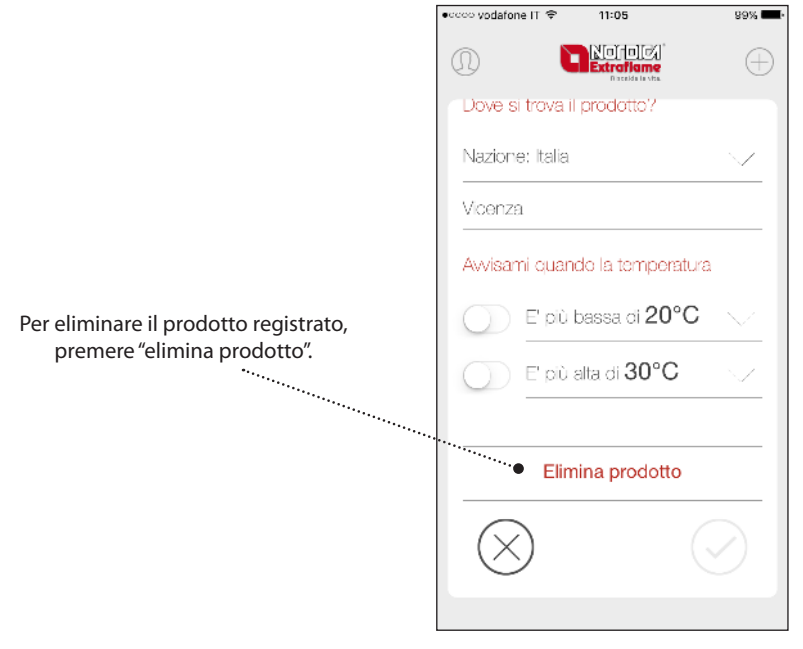

#### **ANOMALIE**

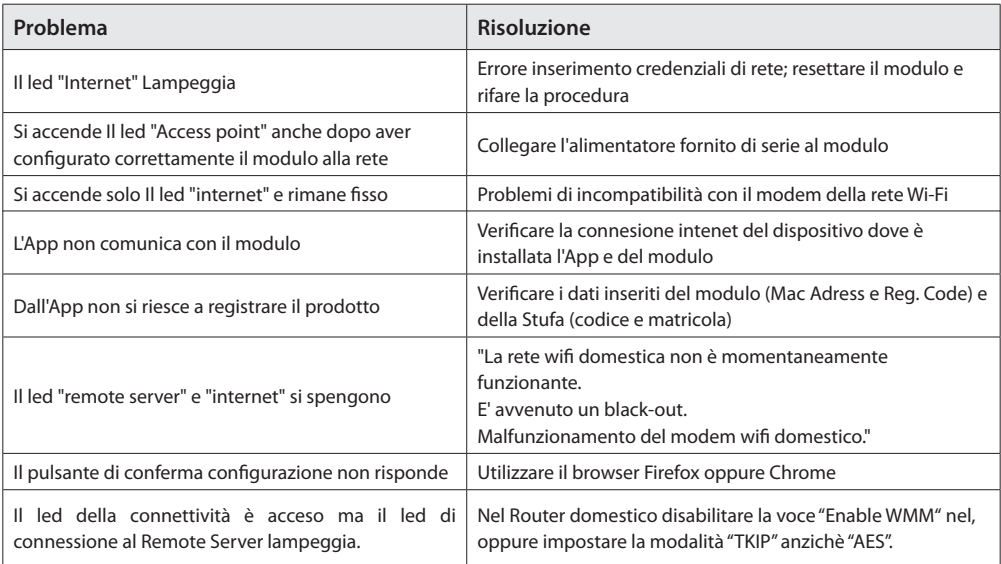

#### **TOTAL CONTROL APP**

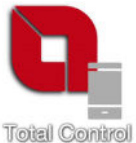

**TOTAL CONTROL** is an application that allows for remote monitoring and managing of La Nordica-Extraflame pellet products via smartphone, in the presence of an Internet connection.

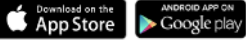

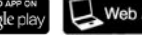

 $\Box$  Web App https://totalcontrol.extraflame.it/

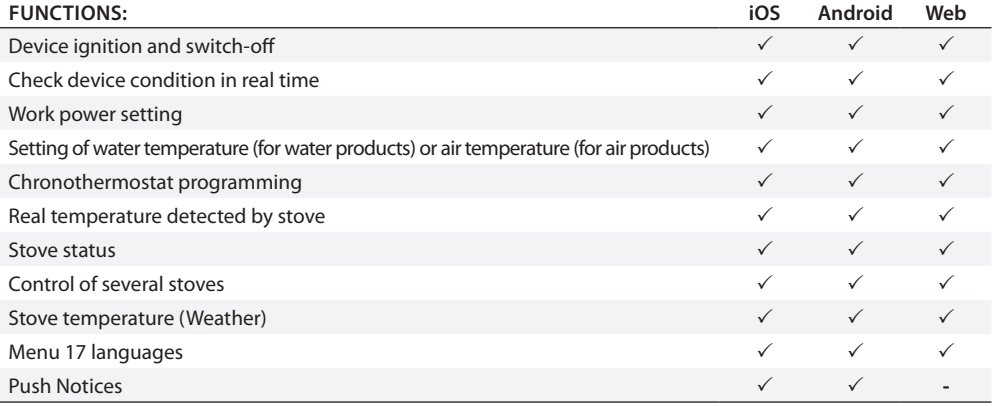

# **TECHNICAL SPECIFICATIONS**

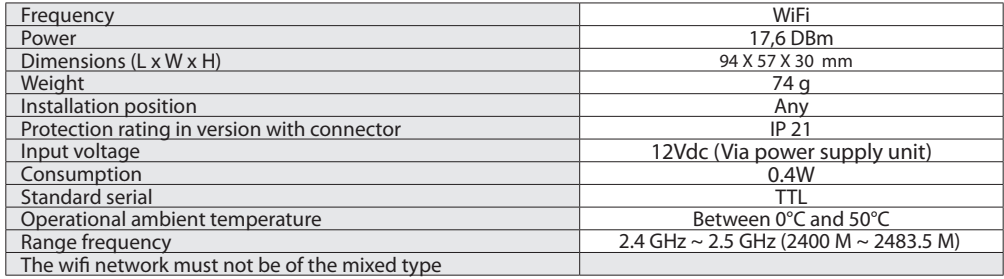

The package consists of:

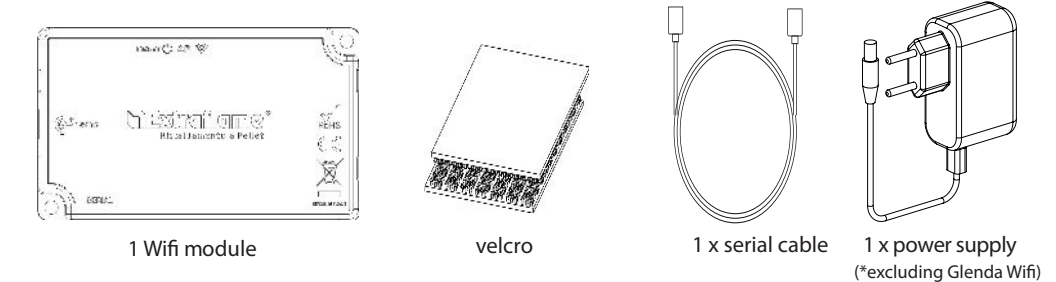

# **LOGIC AND MEANINGS**

- **1.** Green LED Power
- **2.** Blue LED Access point
- **3.** Yellow LED Internet
- **4.** Yellow LED Remote Server
- **5.** Connection with the stove (serial cable)
- **6.** Power Input(except Glenda Wifi unnecessary)
- **7.** Reset Button

# **DICHIARAZIONE UE**

The manufacturer MICRONOVA s.r.l. declares that the type of radio equipment below NAVEL 2.0 complies with the following directives: RED 2014/53 / EU; ROHS 2011/65 / EC; **WEEE** 2012/19 / EU The full text of the declaration is available at the following address: www.micronovasrl.com/tecnologie/

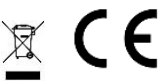

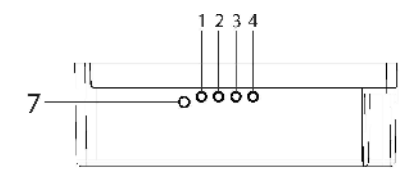

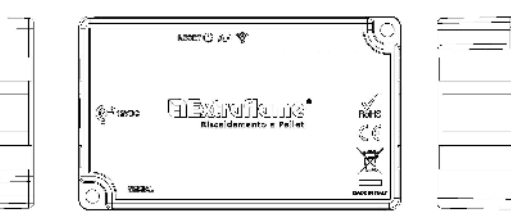

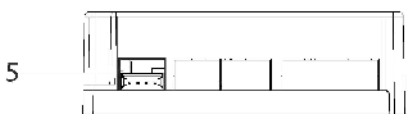

iot-agua/ \*The support power supply supplied in the kit complies with the EN 60950-1 directive, and has the following characteristics:

- SELV (very low safety voltage);
- Protected against short circuits and

 $\left( C\right)$ 

- overcurrents;
- Limited power source (Low power source
- LPS)

6

#### **SCHEMA COLLEGAMENTO**

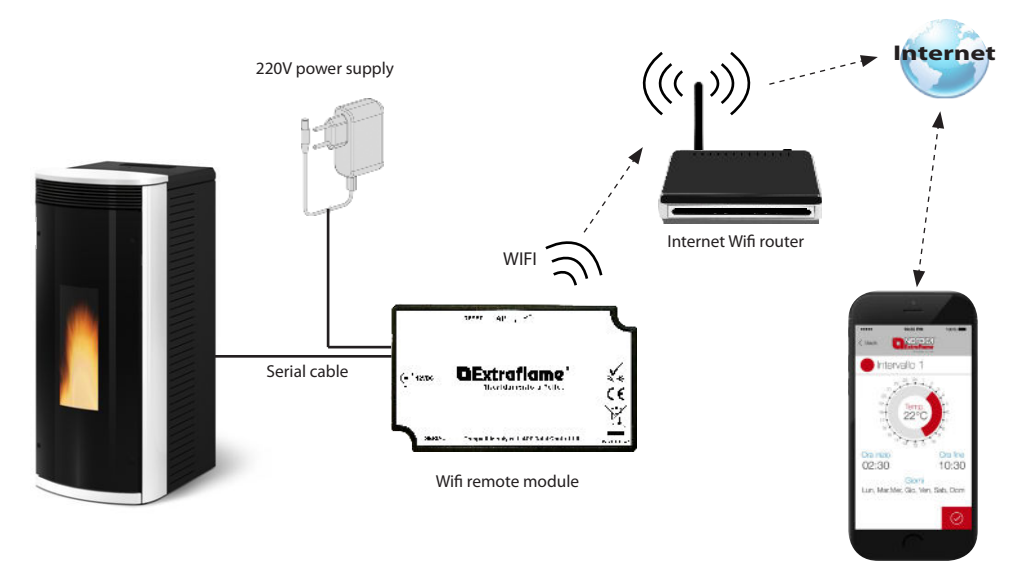

Total Control App

# **CONNECTION AND WIFI MODULE CONFIGURATION**

1. Connect the module to the stove and to the power supply unit.

2. Reset the module by pressing the "RESET" key (reference 12) for 2 seconds. Wait for the "Access Point" light (reference 2) to turn on. (see > Wiring diagram)

3. Connect to the module WiFi network by searching for it on the computer, tablet or smartphone; the network is freely accessible and is only used to set the module. Once configured this network disappears.

The network can be identified by the name Extraflame-Wifi followed by MACADDRESS, indicated on the label of the WiFi module (see example on the side).

(Label on the back of the Wifi module)

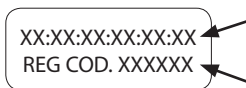

- Mac address code example of the Wi module.
- Code registration example of the Wifi module.

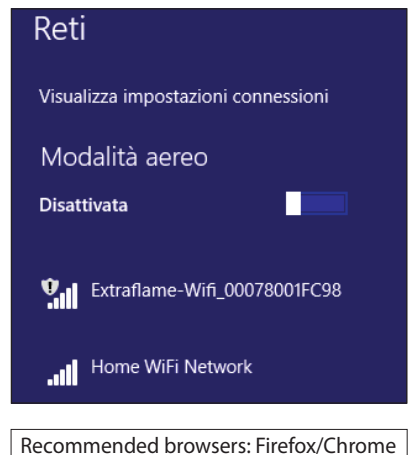

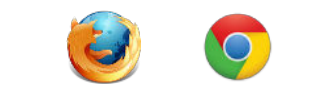

3. Once connected to the network, open the Internet browser and connect to the IP address 192.168.1.1; the following page appears showing some module information.

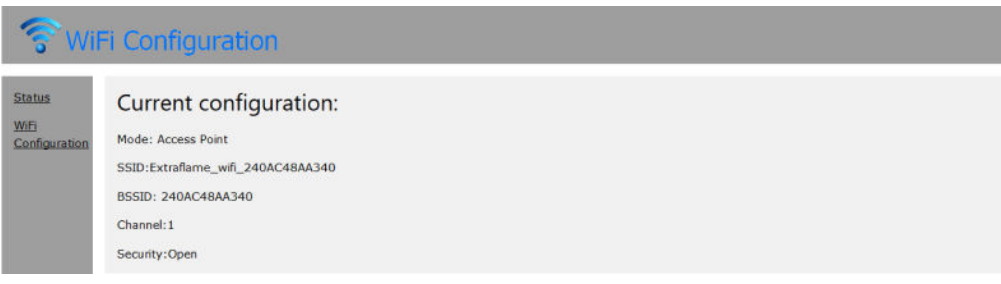

#### 4. Click on Wi-Fi Configuration

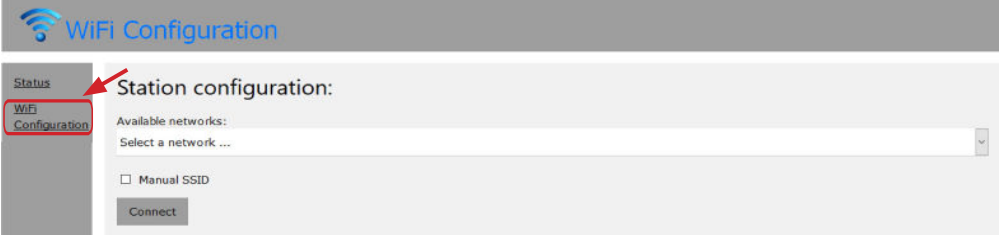

This page is displayed and shows the list of available Wifi networks.

Choose the home network and enter the password:

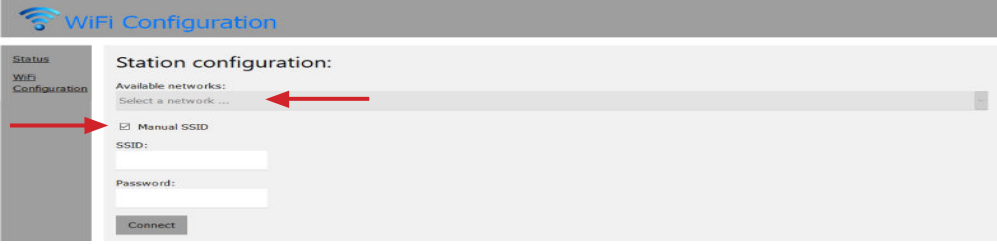

In the case of a hidden network, press SSID and enter the name of the exact network and press connect.

6. Once the network has been selected and the password entered, click on connect, the message to the side will appear after a few seconds:

This message indicates that connection will be lost since, from that moment, the WiFi module will restart in client connected to home router mode; the free WiFi network used for configuration will disappear.

The computer/tablet/smartphone in use will reconnect to the home network, allowing the client to continue with the download/ configuration in the product's app.

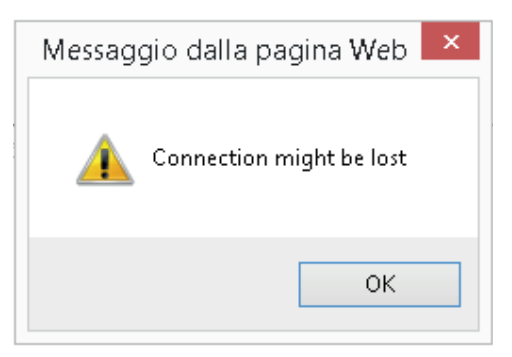

#### **Please note:**

Upon configuration successfully completed after a few seconds the LEDs must be continuously accessed: **"Internet" and "Remote Server".**

**In the case where only the "Internet" LED ashes (reference 3) for more than 60 seconds, the conguration was unsuccessful. (the network password may not have been entered correctly).** Repeat the configuration from step 1, checking that all the data has been entered correctly.

#### **RECORDING A USER IN THE TOTAL CONTROL APP**

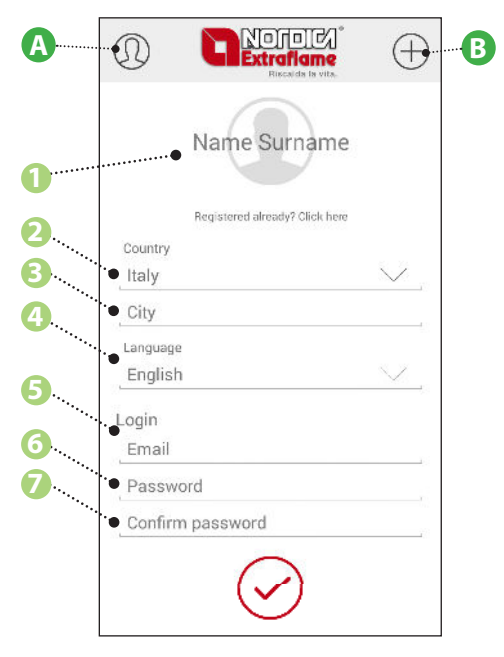

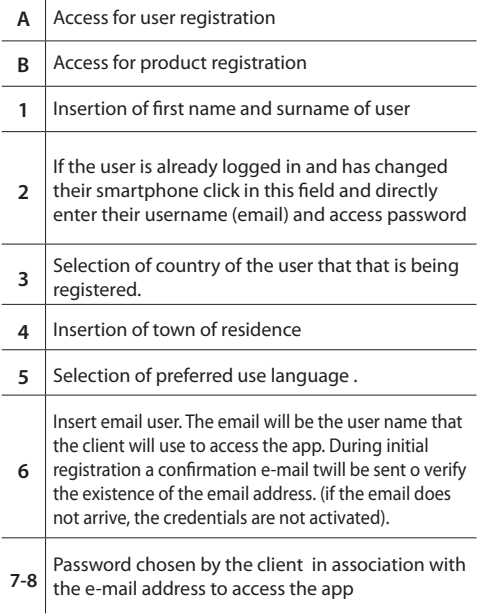

J.

#### **RECORDING A PRODUCT IN THE TOTAL CONTROL APP**

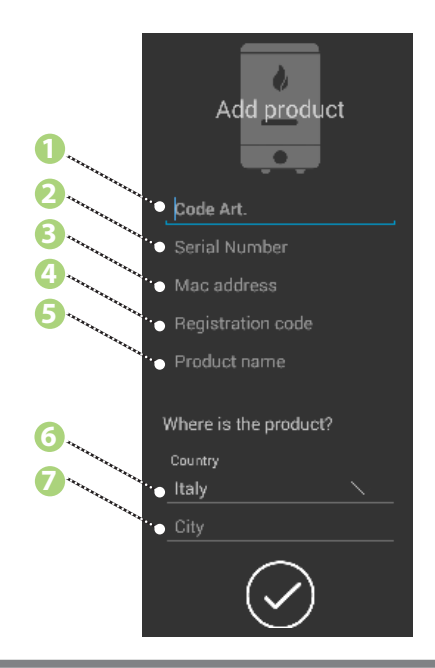

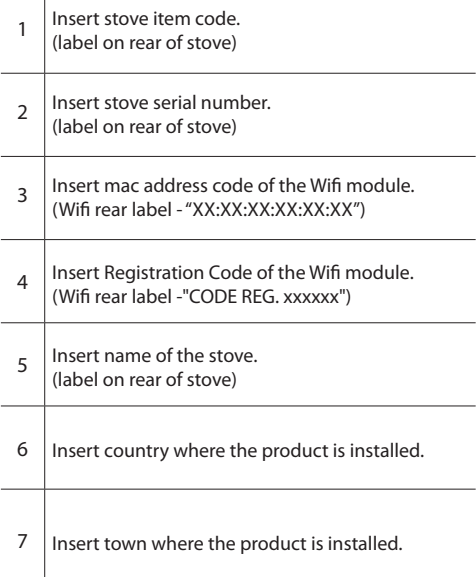

 $\mathbf{I}$ 

#### **PRODUCT CANCELLATION**

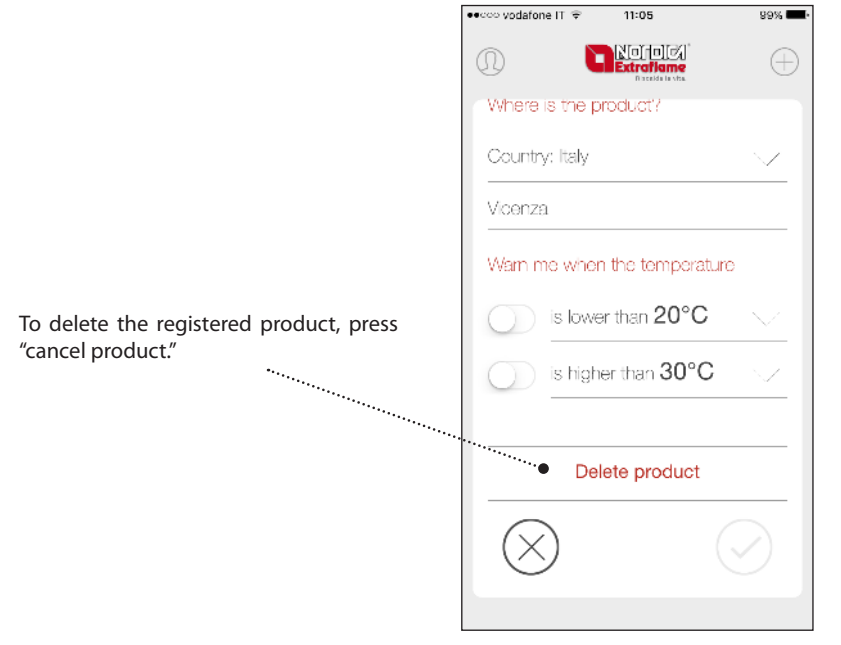

### **FAULTS**

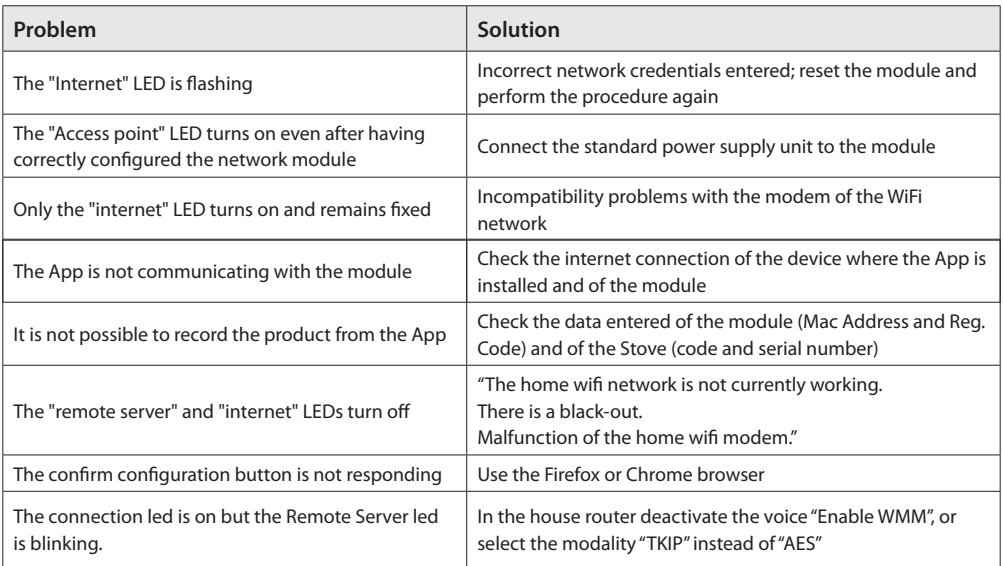

#### **APP TOTAL CONTROL**

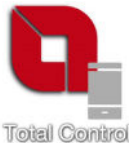

**TOTAL CONTROL** est une application qui permet de contrôler et de gérer les produits à pellets La Nordica-Extraflame à distance depuis un smartphone en présence d'une connexion internet.

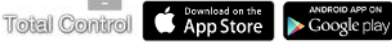

 $\Box$  Web App https://totalcontrol.extraflame.it/

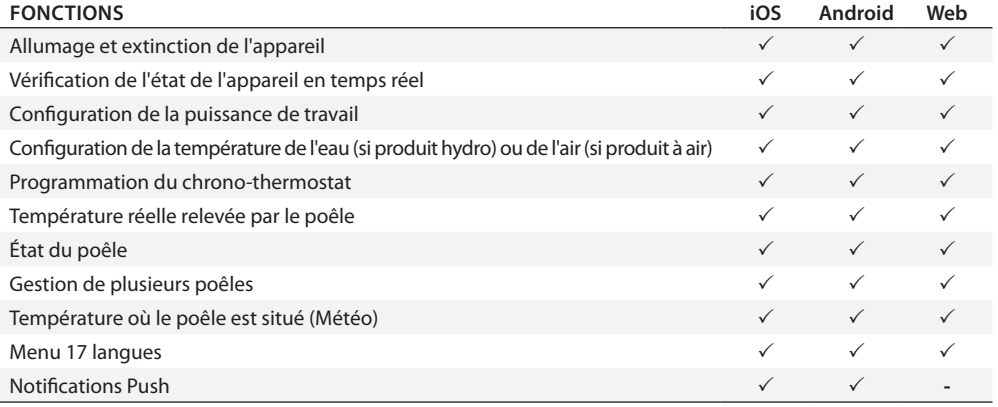

# **SPÉCIFICATIONS TECHNIQUES**

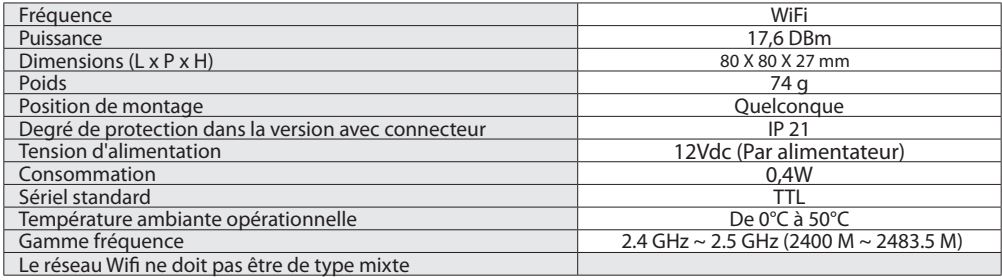

L'emballage comprend :

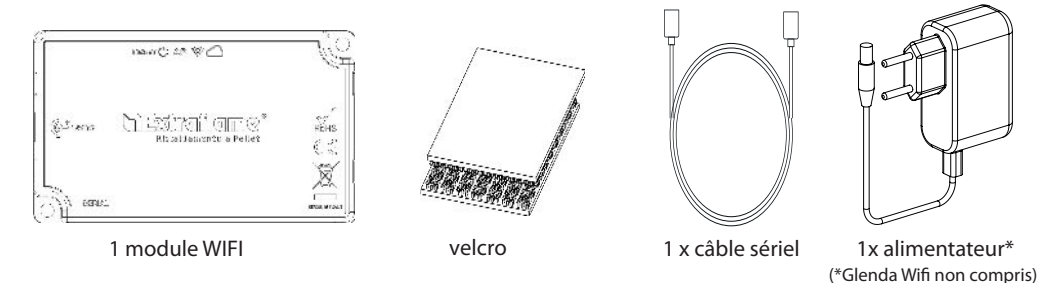

# **LOGIQUE ET SIGNIFICATIONS**

- **1.** Led vert Alimentation
- **2.** Led bleue Point d'accès
- **3.** Led jaune Internet
- **4.** Led jaune Puissance
- **5.** Connexion avec le poêle (câble série)
- **6.** Entrée d'alimentation (sauf Glenda Wifi - inutile)
- **7.** Bouton de réinitialisation

# **DÉCLARATION DE L'UE**

Le fabricant MICRONOVA s.r.l. déclare que le type d'équipement radio cidessous NAVEL 2.0 est conforme aux directives suivantes: RED 2014/53 / UE; ROHS 2011/65 / CE; WEEE 2012/19 / EU Le texte intégral de la déclaration est disponible à l'adresse suivante: http://www.micronovasrl.com/ tecnologie/iot-agua/

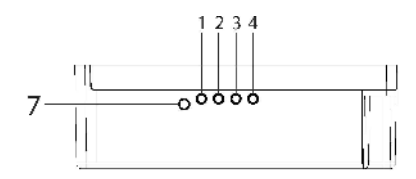

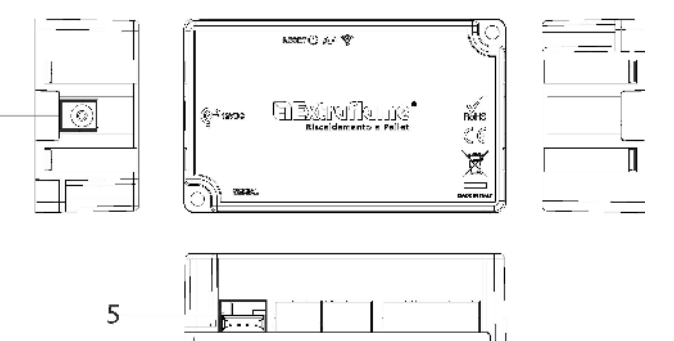

\*L'alimenteur de support fournie dans le kit est conforme à la directive EN 60950- 1 et présente les caractéristiques suivantes:

- SELV (tension de sécurité très basse);
- Protégé contre les courts-circuits et les
- surintensité;

6

- Source d'alimentation limitée (LPS source
- basse consommation)

# **SCHÉMA DE CONNEXION**

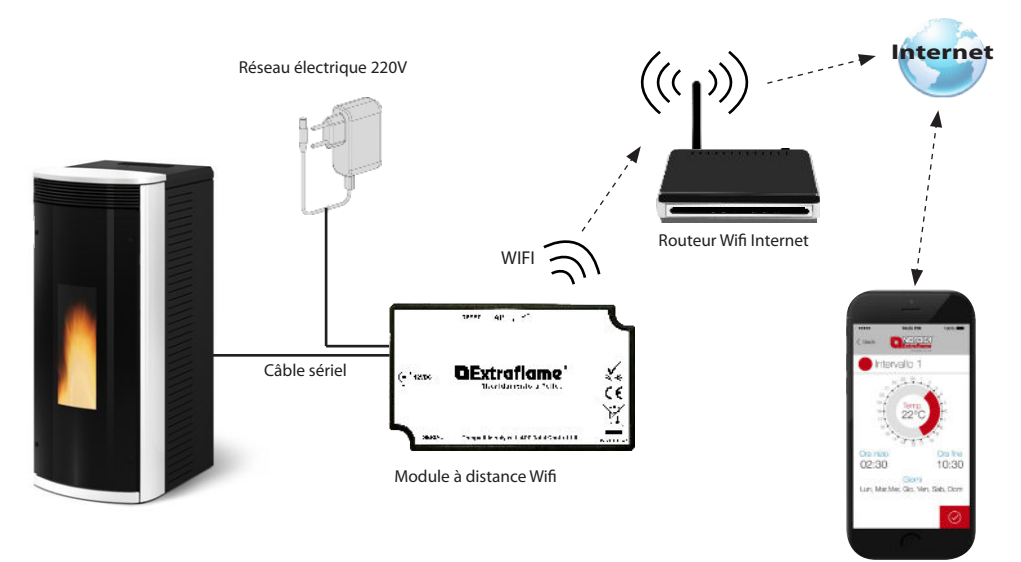

App Total Control

# **CONNEXION ET CONFIGURATION DU MODULE WIFI**

1. Brancher le module au poêle et à l'alimentateur.

2. Réinitialiser le module, en appuyant 2 secondes sur la touche RESET (référence 12). Attendre que le voyant "Access Point" (référence 2) s'éclaire en mode fixe. (voir > Schéma branchement)

3. Se connecter au réseau Wifi du module, à travers l'ordinateur, la tablette ou le Smartphone ; Le réseau est public et sert uniquement pour programmer le module, une fois configuré le réseau disparaît.

Le réseau apparaît sous le nom de Extraflame-Wifi suivi de l'ADRESSE MAC, indiquée sur l'étiquette du module Wifi (voir exemple ci-contre).

(Étiquette derrière le module Wifi)

XX:XX:XX:XX:XX:XX REG COD. XXXXXX

Exemple de code d'adresse Mac du module Wifi.

Exemple de code d'enregistrement du module Wifi

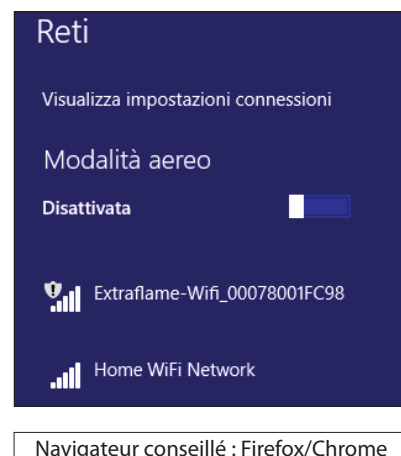

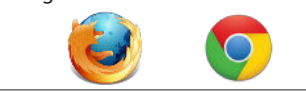

3. Une fois la connexion au réseau établie, ouvrir le navigateur Internet et se connecter à l'adresse IP 192.168.1.1, la page suivante s'affiche et fournit certaines informations sur le module.

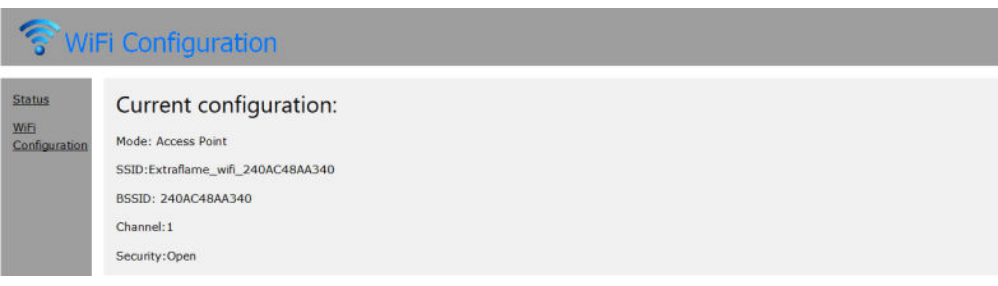

#### 4. Cliquer sur Wi-Fi Configuration

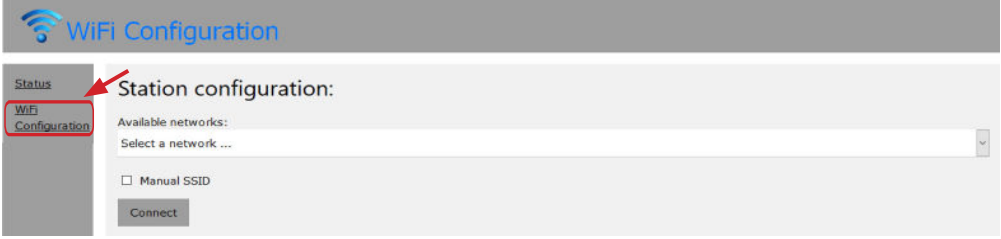

La page suivante s'affiche avec la liste des réseaux Wifi disponibles.

Choisir le réseau domestique et saisir le mot de passe du réseau :

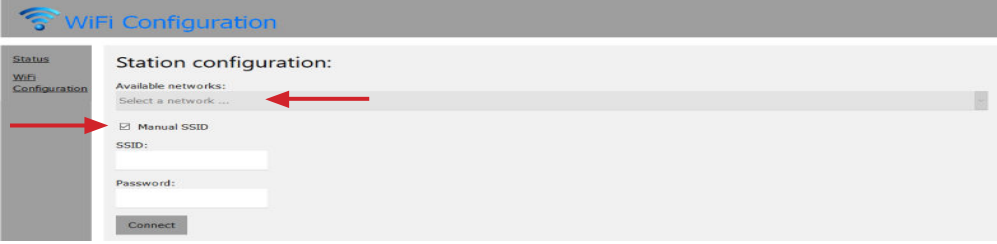

Si le réseau est caché, appuyer sur SSID et saisir le nom exact du réseau et appuyer sur Connect.

5. Une fois le réseau choisi et la clé de sécurité saisie, cliquer sur le bouton connect, après quelques secondes, le message ci-contre suivant s'affichera :

Ce message indique que la connexion sera perdue puisqu'à partir de ce moment-là, le module wi-fi redémarrera en modalité client connecté au routeur domestique, le réseau wi libre ayant servi à la configuration disparaîtra. L'ordinateur/tablette/smartphone utilisé se reconnectera au réseau domestique en permettant donc au client de poursuivre en effectuant le téléchargement/configuration dans la App du produit.

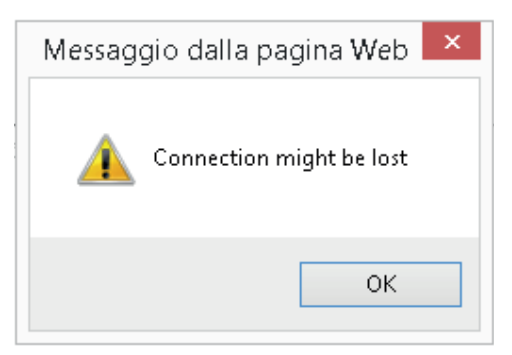

**Nota bene:** Après la configuration, les LED devront s'éclairer en mode fixe : **Internet et Serveur à distance.**

**Si une seule LED "Internet" (référence 3) clignote plus de 60 secondes, la conguration n'a pas réussi. (Il se peut que le mot de passe du réseau a mal été saisi).**

Répéter la configuration en partant du point 1 et vérifier que les données saisies sont correctes.

#### **ENREGISTREMENT DE L'UTILISATEUR SUR L'APP TOTAL CONTROL**

 $\overline{1}$ 

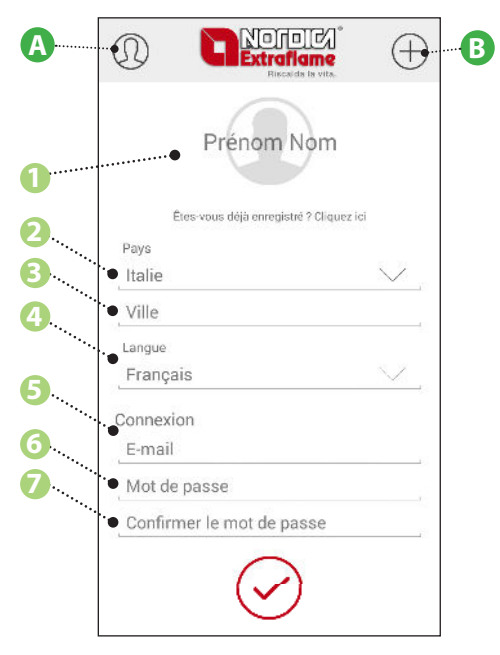

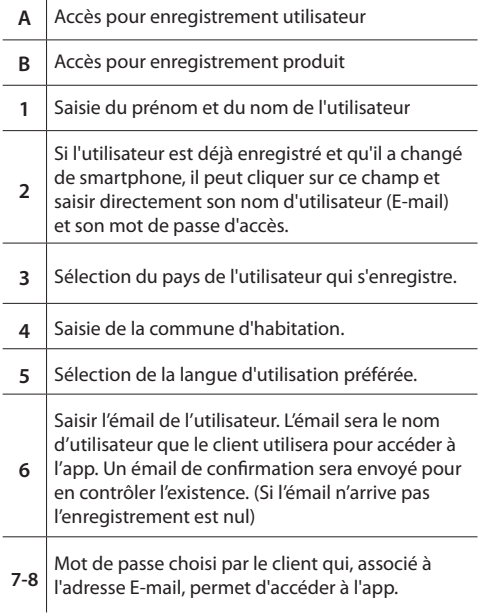

#### **ENREGISTREMENT DU PRODUIT SUR L'APP TOTAL CONTROL**

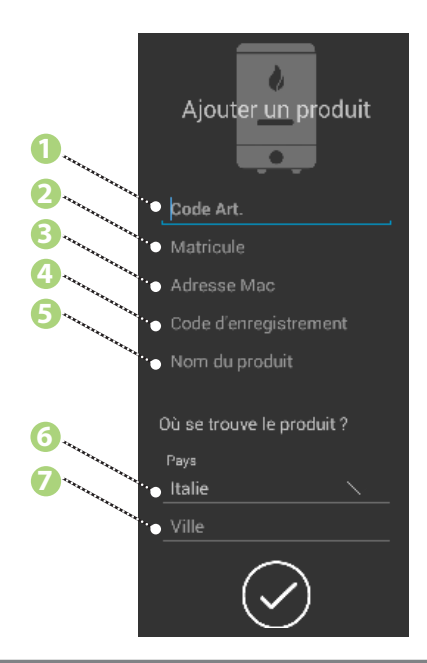

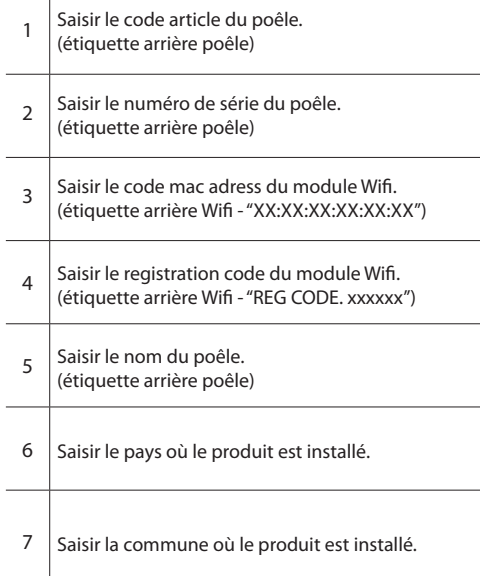

 $\mathbf{I}$ 

#### **ANNULATION PRODUIT**

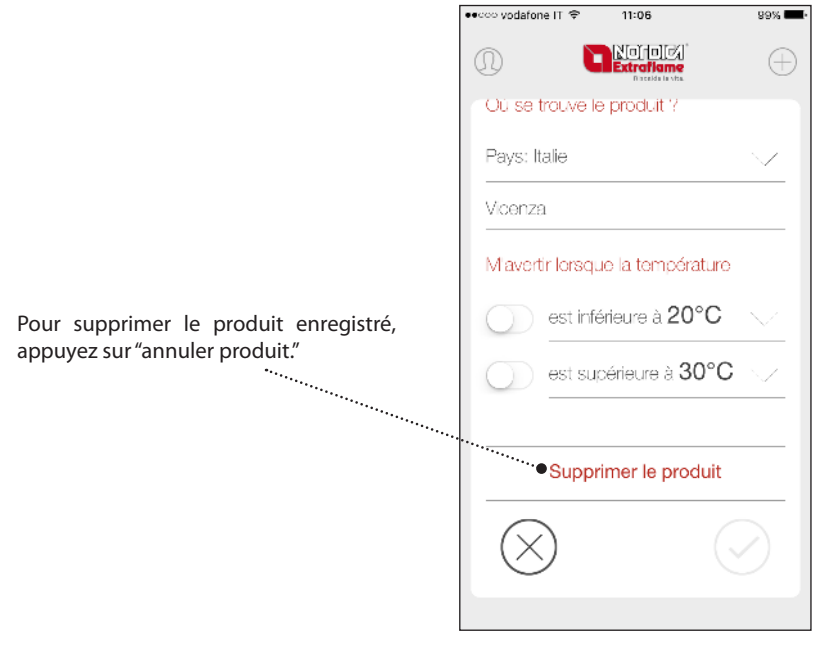

#### **ANOMALIES**

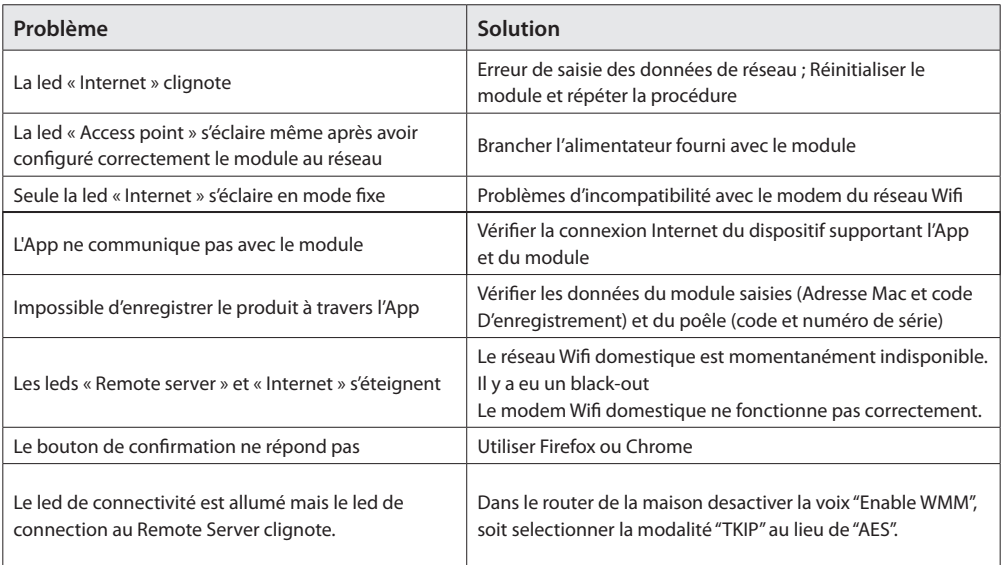

#### **APP TOTAL CONTROL**

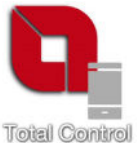

**TOTAL CONTROL** ist eine Anwendung, die es ermöglicht, die Pellet-Produkte La Nordica Extraflame entfernt durch Smartphone bei Vorhandensein eines Inernet-Anschlusses zu überwachen und zu verwalten.

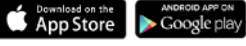

 $\Box$  Web App https://totalcontrol.extraflame.it/

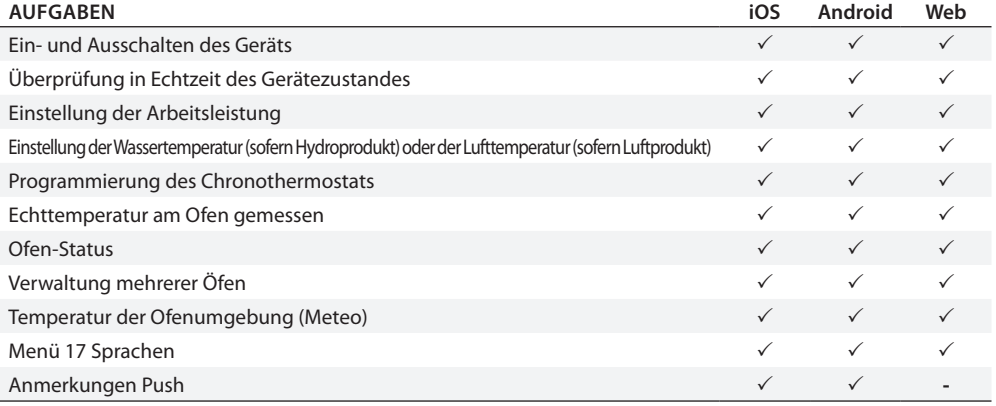

# **TECHNISCHE MERKMALE**

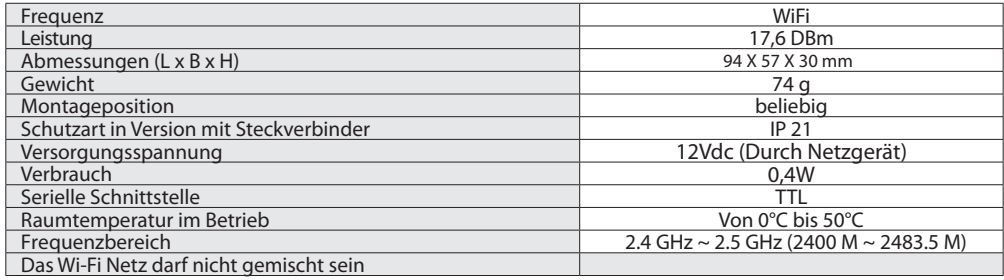

Die Packung besteht aus:

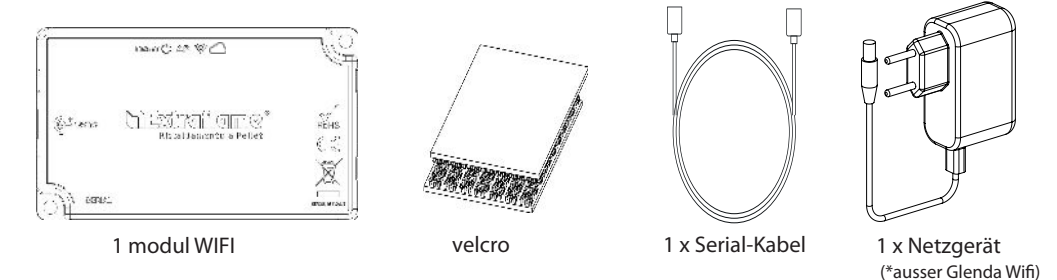

# **LOGIK UND BEDEUTUNGEN**

- **1.** Grüne LED Strom
- **2.** Blaue LED Zugangspunkt
- **3.** Gelbe LED Internet
- **4.** Gelbe LED Remoteserver
- **5.** Verbindung mit dem Ofen (serielles Kabel)
- **6.** Stromeingang(außerGlendaWifi- unnötig)
- **7.** Reset-Taste

# **EU-ERKLÄRUNG**

Der Hersteller MICRONOVA s.r.l. erklärt, dass der Typ der Funkausrüstung unten ist NAVEL 2.0 entspricht den folgenden Richtlinien: ROT 2014/53 / EU; ROHS 2011/65 / EG; WEEE 2012/19 / EU Der vollständige Wortlaut der Erklärung ist unter folgender Adresse verfügbar: www.micronovasrl.com/tecnologie/

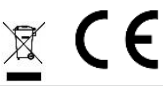

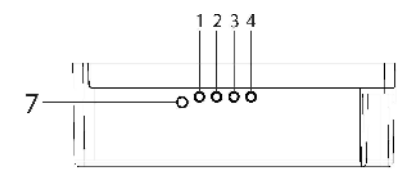

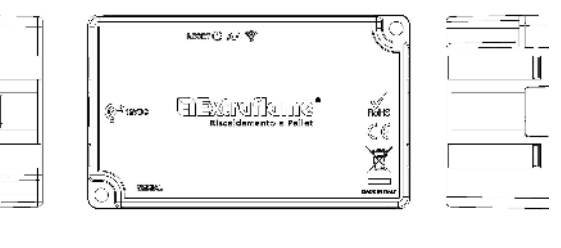

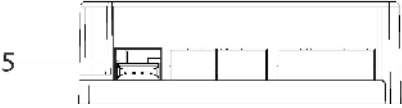

iot-agua/ \*Die im Lieferumfang enthaltene Hilfsstromversorgung entspricht der Richtlinie EN 60950-1 und weist folgende Merkmale auf:

- SELV (sehr niedrige Sicherheitsspannung);
- Geschützt gegen Kurzschlüsse und

 $\epsilon$ 

- Übersträme;
- Begrenzte Stromquelle (Low power source

LPS)

6

#### **SCHALTPLAN**

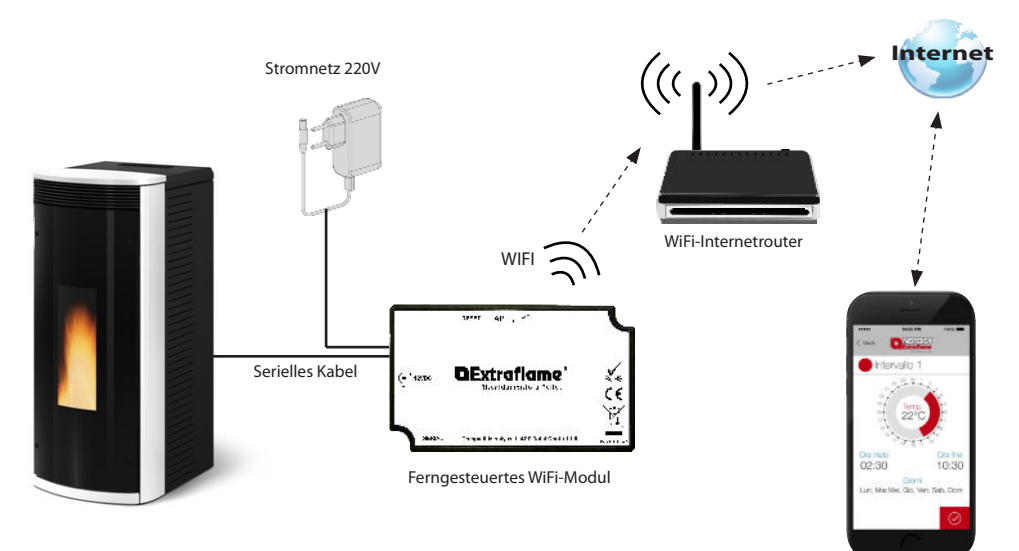

App Totale Steuerung

# **VERBINDUNG UND KONFIGURATION WIFI-MODUL**

1. Das Moduls mit der Heizung und der Stromversorgung verbinden.

2. Das Modul durch 2-sekündiges Drücken der "RESET"-Taste (Referenz 12) zurücksetzen. Warten, dass die Kontrollleuchte "Access Point" (Referenz 2) eingeschaltet ist und dauerhaft leuchtet. (siehe > Verbindungsschema)

3. Mittels Computer, Tablet oder Smartphone ist eine Verbindung mit dem Modul des WiFi-Netzwerks herzustellen; das Netzwerk bietet freien Zugriff und dient ausschließlich zur Einstellung des Moduls, sobald dieses Netz konfiguriert ist, verschwindet es.

Das Netz wird durch die Extraflame-Wifi Aufschrift identifiziert gefolgt von MACADDRESS auf dem Etikett des Wi-Fi Moduls (siehe Beispiel rechts).

(Etikett auf der Rückseite des WiFi-Moduls)

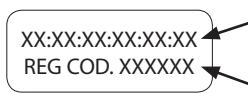

Beispiel MAC-Adressencode des WiFi-Moduls.

Beispiel Registrierungscode des WiFi-Moduls.

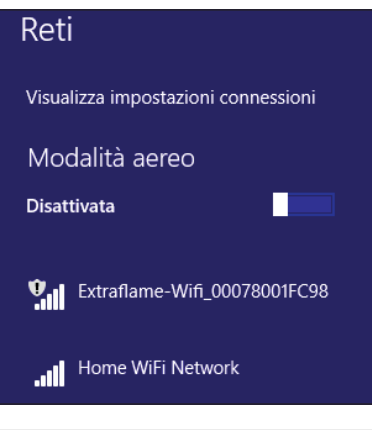

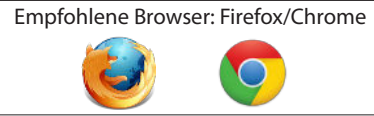

3. Sobald eine Verbindung mit dem Netzwerk hergestellt ist, ist der Internet-Browser zu öffnen und eine Verbindung zur 192.168.1.1 IP herzustellen. Es wird die folgende Seite angezeigt, auf der einige Informationen zum Modul auflistet werden.

# WIFI Configuration

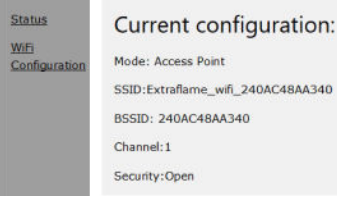

#### 4. Auf WiFi-Konfiguration klicken

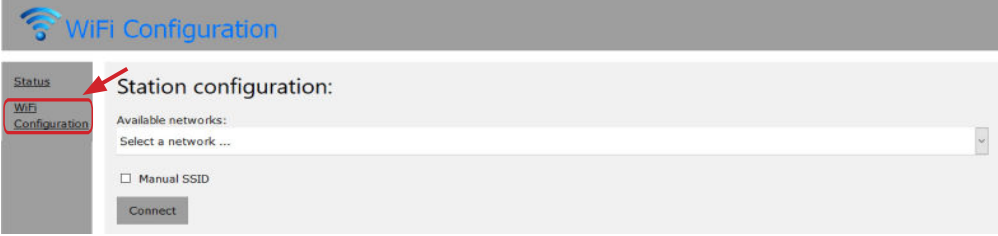

Die folgende Seite wird angezeigt, auf der die Liste der verfügbaren drahtlosen Netzwerke angezeigt wird.

Das Heimnetzwerk auswählen und das Netzwerk-Passwort eingeben:

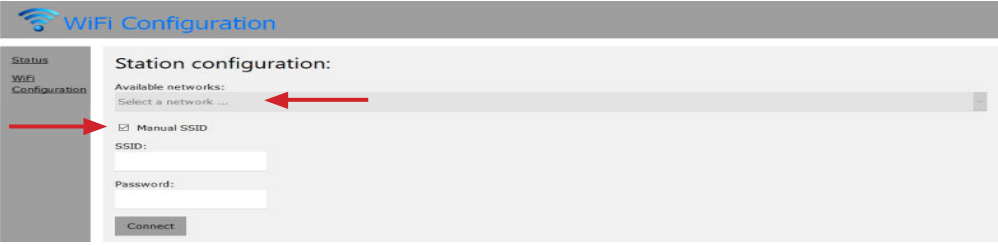

Im Falle eines versteckten Netzwerks ist auf SSID zu drücken und der korrekte Netzwerkname einzugeben und auf Verbinden zu drücken.

5. Nach Wahl des Netzes und Einfügen des Sicherheitsschlüssels auf die Taste connect klicken, nach einigen Sekunden erscheint die folgende Meldung auf der Seite:

Diese Meldung zeigt an, dass der Anschluss verloren geht, da ab diesem Moment das wi Modul im Modus client angeschlossen am Heim-Router neu startet, es verschwindet das freie Netz, das für die Konfiguration diente.

Der verwendete Computer/Tablet/Smartphone schließt sich wieder an das Heimnetz an, um dem Kunden die Möglichkeit zu bieten, das Runterladen/die Konfiguration im App des Produkts fortzusetzen.

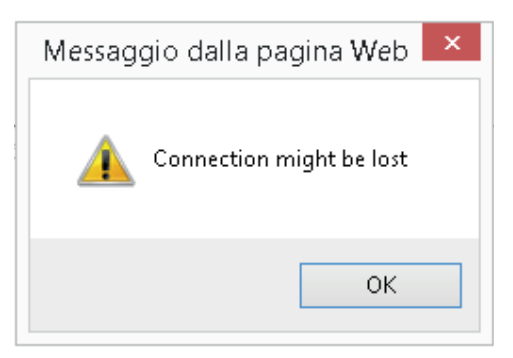

#### **Hinweis:**

Nach einer korrekt ausgeführten Konfiguration sind nach wenigen Sekunden die LEDs dauerhaft **beleuchtet:**

**"Internet" und "Remote Server".**

**Im Falle einer Beleuchtung einer einzigen LED-Lampe "Internet" (Referenz 3) mehr als 60 Sekunden, ist die Konguration nicht erfolgreich ausgeführt worden. (Es könnte sein, dass das Netzwerk-Passwort nicht korrekt eingegeben worden ist).**

**Die Konguration von Punkt 1 wiederholen, prüfen, dass alle Daten korrekt eingegeben worden sind.**

#### **BENUTZERREGISTRIERUNG MIT DER APP TOTAL CONTROL**

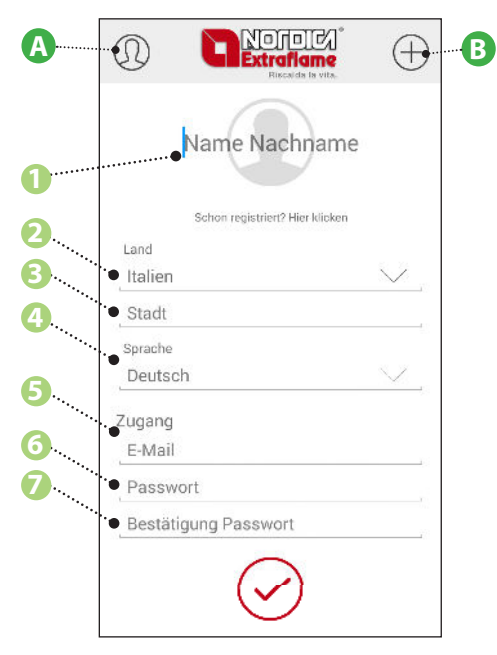

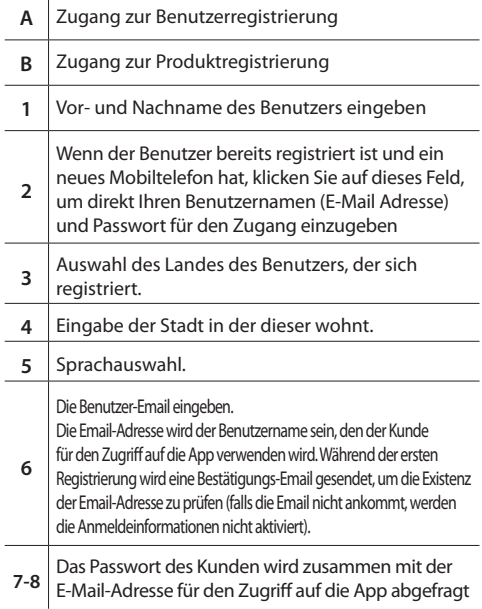

J.

#### **PRODUKTREGISTRIERUNG MIT DER APP TOTAL CONTROL**

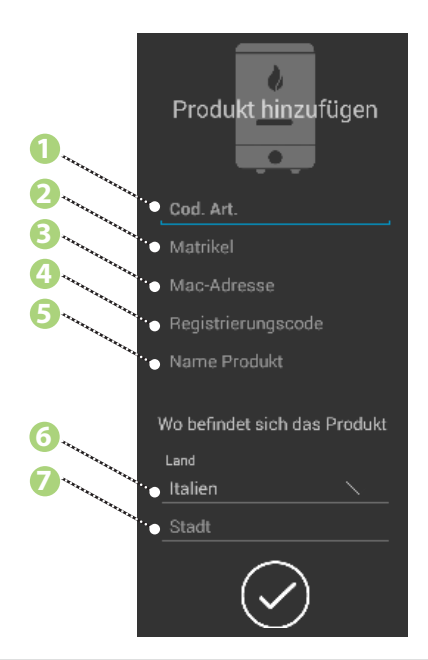

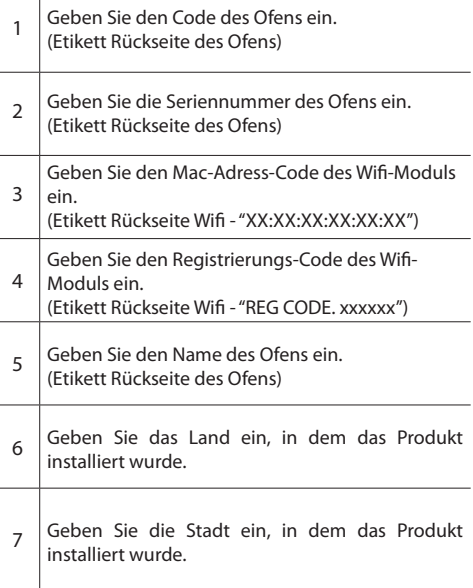

 $\mathbf{I}$ 

#### **PRODUKT ELIMINIEREN**

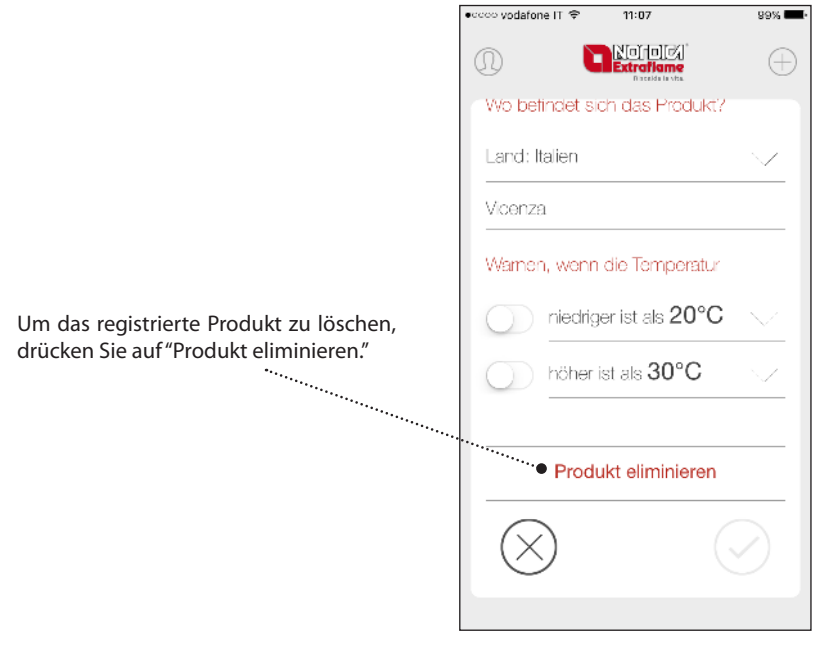

# **STÖRUNGEN**

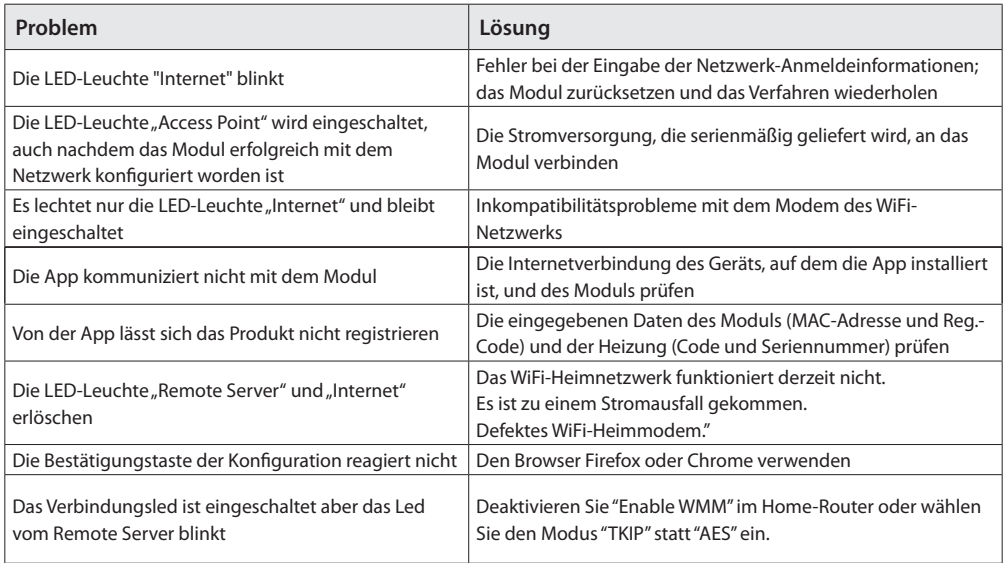

#### **APP TOTAL CONTROL**

![](_page_51_Picture_1.jpeg)

**TOTAL CONTROL** es una aplicación que permite monitorizar y gestionar a distancia los productos que funcionan con pellet La Nordica-Extraflame con un smartphone, siempre que haya conexión a internet.

![](_page_51_Picture_4.jpeg)

 $\Box$  Web App https://totalcontrol.extraflame.it/

![](_page_51_Picture_96.jpeg)

# **ESPECIFICACIONES TÉCNICAS**

![](_page_52_Picture_90.jpeg)

En el paquete se incluye:

![](_page_52_Figure_3.jpeg)

# **LÓGICA Y SIGNIFICADOS**

- **1.** Led verde Energía
- **2.** Led azules Punto de acceso
- **3.** Led amarillo Internet
- **4.** Led amarillo servidor remoto
- **5.** Conexión con la estufa (cable serie)
- **6.** Potencia de entrada (excluyendo Glenda Wifi - no es necesario)
- **7.** Botón de reinicio de configuración

#### DECLARACIÓN DE LA UE

El fabricante MICRONOVA s.r.l. declara que el tipo de equipo de radio a continuación NAVEL 2.0 cumple con las siguientes directivas: RED 2014/53 / UE; ROHS 2011/65 / UE; RAEE 2012/19 / UE El texto completo de la declaración está disponible en la siguiente dirección: www.micronovasrl.com/ tecnologie/iot-agua/

![](_page_53_Figure_10.jpeg)

![](_page_53_Figure_11.jpeg)

![](_page_53_Figure_12.jpeg)

\*La fuente de alimentación de apoyo suministrada en el kit cumple con la directiva EN 60950-1 y tiene las siguientes características:

• SELV (voltaje de seguridad muy bajo);

5

- Protegido contra cortocircuitos y
- sobrecorrientes;

6

- Fuente de alimentación limitada (fuente
- de baja potencia LPS)

# **ESQUEMA DE CONEXIÓN**

![](_page_54_Figure_1.jpeg)

App Total Control

# **CONEXIÓN Y CONFIGURACIÓN MÓDULO WIFI**

1. Conectar el módulo a la estufa y al alimentador.

2. Restablecer el módulo presionando por 2 segundos la tecla "RESET" (referencia 12). Esperar que el indicador luminoso "Access Point" (referencia 2) esté encendido y fijo. (véase > Esquema conexión)

3. Conectarse a la red wifi del módulo, mediante ordenador, tableta o smartphone; la red es de acceso libre y sirve solamente para la configuración del módulo, una vez configurada la red desaparece.

La red se localiza por la inscripción Extraflame-Wifi seguida por MACADDRESS, descrito en la etiqueta del módulo Wi-Fi (véase ejemplo al costado).

(Etiqueta en la parte posterior del módulo Wifi)

XX:XX:XX:XX:XX:XX REG COD. XXXXXX

- Ejemplo código mac adress del módulo Wifi.
- Ejemplo registration Code del módulo Wifi

![](_page_55_Figure_9.jpeg)

3. Una vez conectado a la red abrir el browser Internet y conectarse a la ip 192.168.1.1, se visualizará la siguiente página que muestra algunas informaciones en el módulo.

![](_page_56_Picture_17.jpeg)

#### 4. Hacer clic en Wi-Fi Configuration

![](_page_56_Picture_18.jpeg)

Se visualiza la siguiente página donde se indica la lista de las redes wifi disponibles.

Elegir la red doméstica e introducir la contraseña de la red:

![](_page_57_Picture_17.jpeg)

En caso de red escondida presionar en SSID e introducir el nombre de la red exacta, y presionar connect.

5. Pasados algunos segundos, aparecerá el siguiente mensaje al lado:

Ese mensaje indica que la conexión se perderá dado que, a partir de ese momento, el módulo wi se reiniciará en modalidad de cliente conectado al router de casa y desaparecerá la red wi-fi libre que se utilizó para la configuración.

El ordenador/tablet/smartphone utilizado volverá a conectarse a la red de casa dando al cliente la posibilidad de continuar con la descarga o configuración en la aplicación del producto.

![](_page_58_Picture_3.jpeg)

#### **Nota:**

Luego de algunos segundos de realizada correctamente la configuración se deberán encender de **manera continua los LED:**

**"Internet" y "Server Remoto".**

**En caso de parpadeo sólo del LED "Internet" (referencia 3) después de 60 segundos, la conguración no**  ha llegado a su finalidad. (puede ser incorrecta la contraseña introducida en la red). Repetir la configuración desde el punto 1, verificando que la introducción de los datos sean correctos.

# **REGISTRACIÓN USUARIO A LA APP TOTAL CONTROL**

![](_page_59_Figure_1.jpeg)

![](_page_59_Picture_133.jpeg)

J.

# **REGISTRACIÓN PRODUCTO A LA APP TOTAL CONTROL**

![](_page_60_Figure_1.jpeg)

![](_page_60_Picture_107.jpeg)

 $\mathbf{r}$ 

# **CANCELACIÓN DE PRODUCTO**

Para eliminar el producto registrado,

![](_page_61_Picture_2.jpeg)

# **ANOMALÍAS**

![](_page_62_Picture_97.jpeg)

the control of the control of the control of the

![](_page_63_Picture_0.jpeg)

Micronova srl via antonio niedda 3, 35010 - VIGONZA (PD) - ITALY

 $\boxtimes$  info@micronovasrl.com -  $\boxplus$  www.micronovasrl.com

Extraflame si riserva di variare le caratteristiche e i dati riportate nel presente fascicolo in qualunque momento e senza preavviso, al fine di migliorare i propri prodotti. Questo manuale, pertanto, non può essere considerato come un contratto nei confronti di terzi. Questo documento è a vostra disposizione all'indirizzo www.lanordica-extraflame.com Extraflame reserves the right to vary the features and data shown in this booklet at any time and without prior notice, in order to improve its products. This manual cannot be considered as a contract for third parties. This document is available at www.lanordica-extraflame.com Extraflame se réserve le droit de modifier les caractéristiques et les données reportées dans ce manuel à tout

moment et sans préavis, dans le but d'améliorer ses produits. Par conséquent, ce manuel ne peut pas être considéré comme un contrat vis-à-vis de tiers. Ce document est à votre disposition à l'adresse www.lanordica-extraflame.com

Extraflame behält sich vor, die im vorliegenden Heft wiedergegebenen Eigenschaften und Daten zu jedem beliebigen Zeitpunkt und ohne Vorankündigung zu ändern, um seine Produkte zu verbessern. Diese Anleitung kann daher nicht als Vertrag Dritten gegenüber angesehen werden. Dieses Dokument steht Ihnen unter folgender Adresse zur Verfügung: www.lanordica-extraame.com

Extraflame se reserva el derecho a modificar las características y los datos contenidos en el presente manual en cualquier momento y sin previo aviso, con el objetivo de mejorar sus productos. Por lo tanto este manual no se puede considerar como un contrato respecto a terceros. Este documento está a su disposición en la dirección www.lanordica-extraflame.com